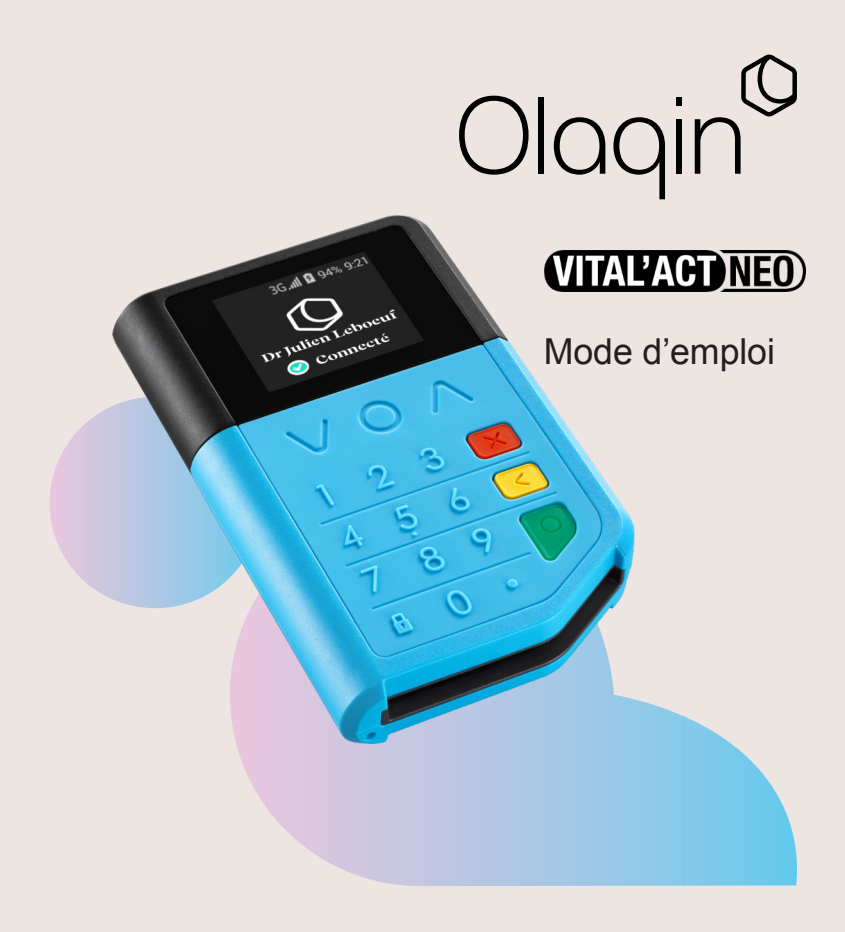

#### La présente notice a pour objectif de permettre une prise en main rapide du VITAL'ACT-NEO. Les principales fonctionnalités du lecteur y sont présentées :

- le contenu de la boîte
- les caractéristiques du VITAL'ACT-NEO :
	- les insertions cartes
	- les principes de navigation
- l'initialisation du VITAL'ACT-NEO
- la confguration de la solution qui se fait en 3 temps :
	- sur le lecteur
	- sur le logiciel en ligne, depuis un téléphone
	- sur le poste de travail depuis le logiciel de gestion de cabinet
- la création d'une Feuille de Soins Électronique (F.S.E.) en mobilité
- la présentation du menu principal du lecteur
- les caractéristiques techniques du lecteur

Pour plus d'informations, vous pouvez contacter votre revendeur.

**ME-VITALACTNEO-A** ME-VITALACTNEO-A

2/14 VITAL'ACT-NEO/ Guide utilisateur Copyright © 2023 Olaqin/ All rights reserved

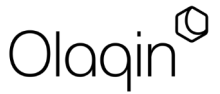

CONTENU DE LA BOîTE

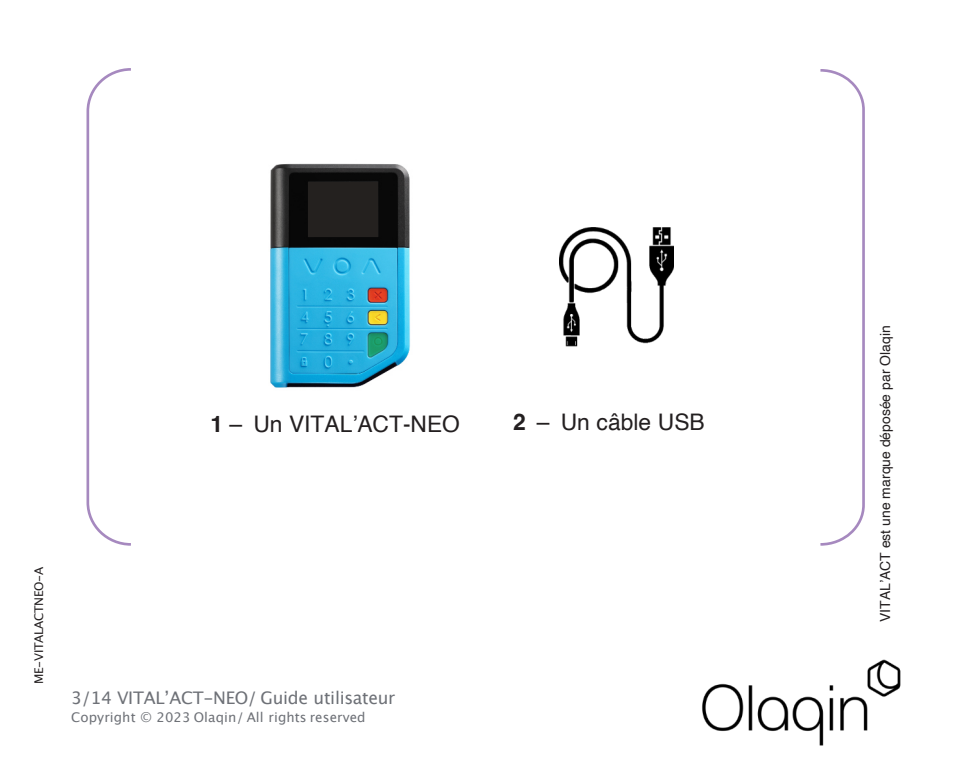

# PRÉSENTATION DU VITAL'ACT-NEO

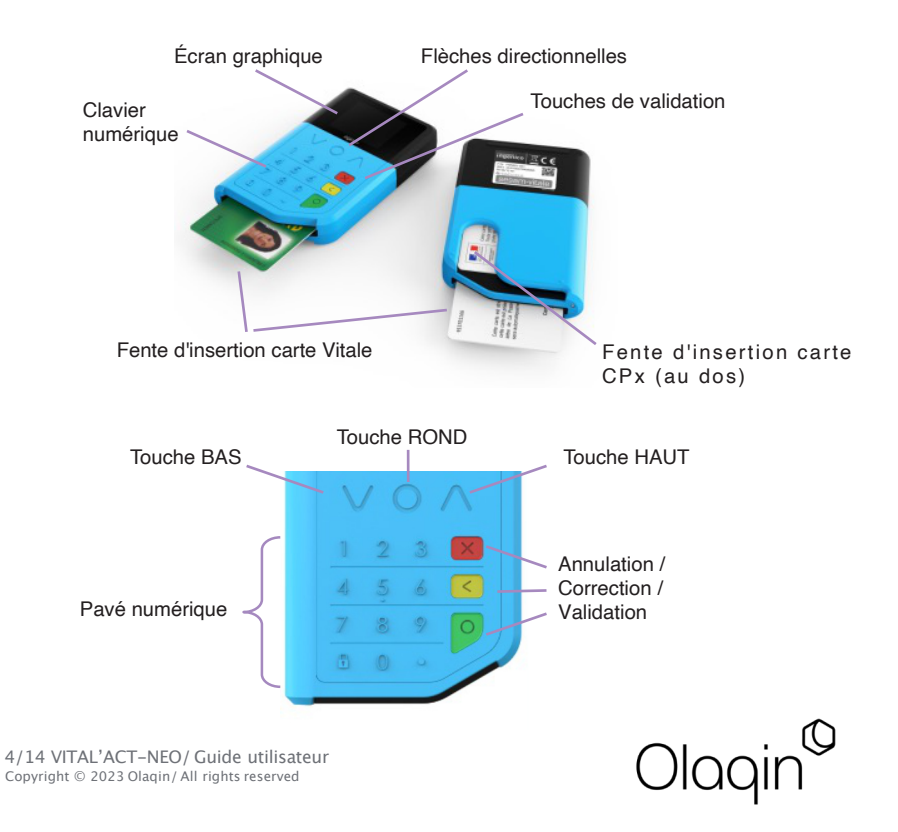

## INSERTIONS CARTES

La carte Vitale (ou autre carte associée) du patient s'insère dans le lecteur par la fente située sous le clavier, orientée comme indiqué sur la photo.

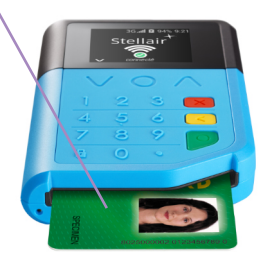

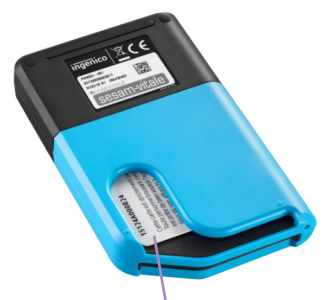

La Carte du Professionnel de Santé (CPS) s'insère obligatoirement dans la fente inférieure du lecteur.

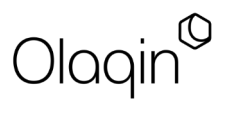

ME-VITALACTNEO-A ME-VITALACTNEO-A

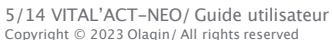

### PRINCIPES DE NAVIGATION

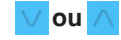

La fèche « BAS » permet de rentrer dans le menu principal depuis la page d'accueil.

Une fois dans le menu principal, les fèches « BAS » et « HAUT » permettent de naviguer verticalement dans la liste des menus.

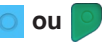

Les touches « ROND » et « VAL » valident les saisies et les sélections dans un menu.

Lors de la navigation dans une liste de menus, la sélection d'un menu peut afficher les sousmenus associés.

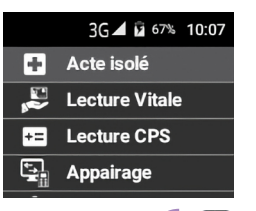

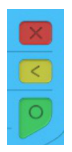

La touche « **ANN** » permet d'annuler une saisie qui vient d'être faite, d'annuler un choix dans un menu et de revenir à la page d'accueil lorsque c'est possible.

**ME-VITALACTNEO-A** ME-VITALACTNEO-A

> 6/14 VITAL'ACT-NEO/ Guide utilisateur Copyright © 2023 Olaqin/ All rights reserved

Lors d'une saisie la touche « CORR » efface les caractères un à un.

Lors de la navigation dans les menus, la touche remonte dans le menu parent.

# INITIALISATION DU LECTEUR AVANT PREMIÈRE UTILISATION

#### AVANT LA PREMIÈRE UTILISATION DU VITAL'ACT-NEO, IL EST RECOMMANDÉ DE CHARGER COMPLÈTEMENT LE LECTEUR

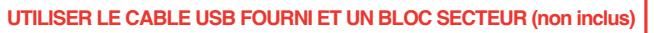

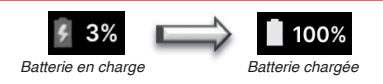

## DÉMARRAGE DU LECTEUR

#### Une fois la charge terminée, démarrer le VITAL'ACT-NEO :

1/ Insérer la carte CPS dans le lecteur.

2/ Allumer le lecteur (appui long sur le bouton « VAL »

3/ Laisser le lecteur se connecter au réseau (la première connexion peut prendre plusieurs minutes).

4/ Suivre les étapes suivantes dans l'ordre pour initialiser la solution :

- configuration du Lecteur (p. 8),
- confguration du logiciel VITAL'ACT en ligne depuis un téléphone (p. 9),
- configuration du LGC (page 10)

5/ L'accès au logiciel VITAL'ACT en ligne nécessite l'application e-CPS. Se munir du téléphone sur lequel l'application est installée.

En savoir plus sur la e-CPS : https://esante.gouv.fr/produits-services/e-cps

Copyright © 2023 Olaqin/ All rights reserved 7/14 VITAL'ACT-NEO/ Guide utilisateur

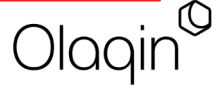

## CONFIGURATION DU LECTEUR

#### CONFIGURATION DU LECTEUR ET INITIALISATION DU LOGICIEL VITAL'ACT EN LIGNE (Lecteur)

Une fois connecté, le lecteur VITAL'ACT NEO affiche les instructions pas-à-pas pour initialiser le logiciel VITAL'ACT en ligne.

#### Les principales étapes sont les suivantes :

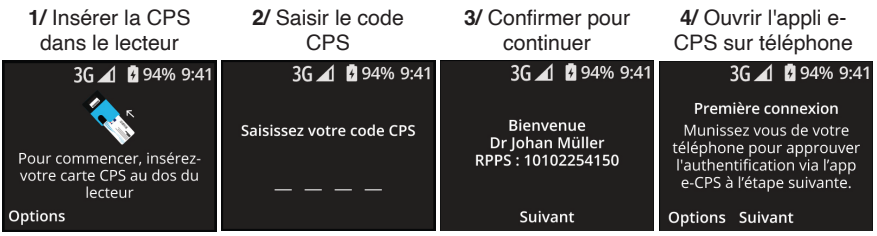

5/ Saisir dans l'appli 6/ Ouvrir l'URL affichée e-CPS le code affiché sur un téléphone 3G 1 294% 9:41 3G 4 294% 9:41 3G 4 294% 9:41 Autorisation nécessaire 1 Ouvrez votre app e-CPS 2 Saisissez votre code pin 3 Sélectionnez le code Finalisez la configuration de Authentification réussie affiché ci-dessous votre solution sur vitalact fr 67 8/14 VITAL'ACT-NEO/ Guide utilisateur

Copyright © 2023 Olaqin/ All rights reserved

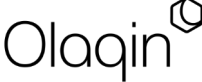

**ME-VITALACTNEO-A** ME-VITALACTNEO-A

## CONFIGURATION DU LOGICIEL VITAL'ACT EN LIGNE

## PREMIÈRE CONNEXION À VITAL'ACT EN LIGNE (Téléphone)

#### Sur téléphone, se connecter à l'URL www.vitalact.fr ou scanner le QRCode suivant :

Depuis le lecteur VITAL'ACT NEO, le QRCode est affiché depuis le menu principal en appuyant 2 fois de suite sur le bouton « ROND »

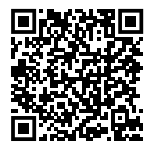

Une fois connecté grâce à Pro Santé Connect au logiciel VITAL'ACT en ligne, suivre le pas-à-pas pour finaliser la configuration :

1/ Indiquer l'entête FSE du lecteur. Cette valeur pourra être modifée ensuite depuis le LGC

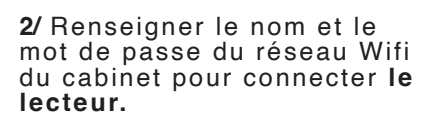

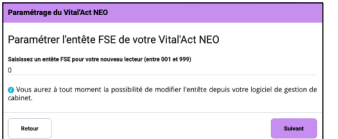

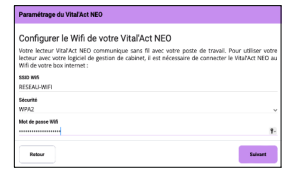

**ME-VITALACTNEO-A** ME-VITALACTNEO-A

Pour finaliser la configuration, configurer le lecteur dans le LGC.

Copyright © 2023 Olaqin/ All rights reserved 9/14 VITAL'ACT-NEO/ Guide utilisateur

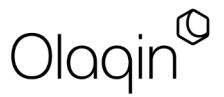

#### PARAMÉTRAGE DU LECTEUR DANS LE LGC (Poste de Travail)

Pour finaliser la configuration de la solution, paramétrer le lecteur sur le poste de travail. Grâce au driver Olaqin, le lecteur VITAL'ACT NEO est connecté par Wifi en mode PC/SC avec le LGC.

IMPORTANT : Il est indispensable que le lecteur VITAL'ACT NEO soit connecté sur le même réseau que le poste de travail pour être détecté comme lecteur PC/SC par le LGC.

1/ Télécharger le pilote PC/SC sans-fl du VITAL'ACT NEO depuis le site OLAQIN sur le poste de travail :

https://www.olaqin.fr/actualite-et-support-de-votre-vitalact-neo

2/ Installer le pilote sur le poste de travail où est installé le LGC. Pour s'assurer que le pilote est installé, vérifier dans le gestionnaire de périphériques que le pilote « OLAQIN TLS Reader » est présent.

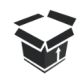

3/ Dans le LGC, paramétrer le lecteur en mode PC/SC et l'identifier comme « Lecteur TLA ».

Utilisation d'un lecteur Vitale Portable

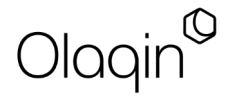

Copyright © 2023 Olaqin/ All rights reserved 10/14 VITAL'ACT-NEO/ Guide utilisateur

# CRÉATION D'UNE FSE EN MOBILITÉ

Le logiciel VITAL'ACT en ligne permet la facturation SESAM-Vitale en mobilité avec un téléphone connecté.

## ACCÈS AU LOGICIEL VITAL'ACT EN LIGNE

Accéder au logiciel en suivant une des 2 méthodes suivantes :

Ouvrir le navigateur internet et taper l'URL www.vitalact.fr

 Scanner le QRCode depuis le lecteur en appuyant 2 fois depuis le menu principal sur le bouton « ROND »

#### CONNEXION AVEC LA e-CPS

L'authentifcation se fait grâce à Pro Santé Connect. Utiliser l'application e-CPS pour confrmer la connexion

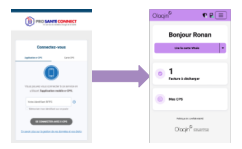

## ACCÈS SÉCURISÉ ET DÉMARRAGE D'UNE FSE

Pour démarrer une FSE, insérer la carte Vitale dans le lecteur et cliquer sur « Lire la carte Vitale ».

Confrmer l'accès sécurisé aux données (soit par e-CPS, soit par saisie du code CPS sur le lecteur).

L'accès complet aux données autorise la facturation en mobilité. Accès

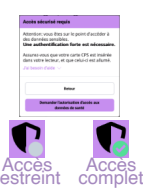

## FACTURATION ET SÉCURISATION

Suivre sur le téléphone les étapes de facturation et la sécurisation de la FSE. Les FSE pourront être déchargées dans le LGC de retour au cabinet.

11/14 VITAL'ACT-NEO/ Guide utilisateur Copyright © 2023 Olaqin/ All rights reserved

ME-VITALACTNEO-A

**ME-VITALACTNEO-A** 

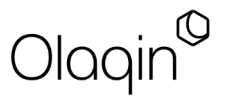

# MENU PRINCIPAL DU LECTEUR

## FONCTIONNALITÉS DU LECTEUR

Pour afficher le menu principal, appuyer sur la touche « BAS » depuis la page d'accueil

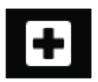

Acte isolé Afficher le QRCode et l'URL d'accès à VITAL'ACT en ligne

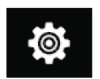

#### Réglages

Accéder aux paramètres du lecteur (Wif, luminosité, son, etc..)

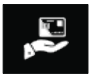

Lecture Vitale Consulter les informations de la carte Vitale

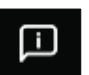

A propos de

Affcher les informations et numéros de version du lecteur

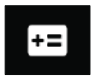

Lecture CPS Consulter les informations de la CPS

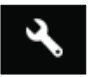

**Maintenance** 

Entrer dans le menu maintenance (réservé au cas de support)

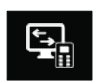

#### Appairage

Appairer un VITAL'ACT-NEO avec un compte existant

Copyright © 2023 Olaqin/ All rights reserved 14/14 VITAL'ACT-NEO/ Guide utilisateur

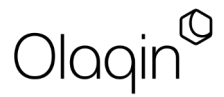

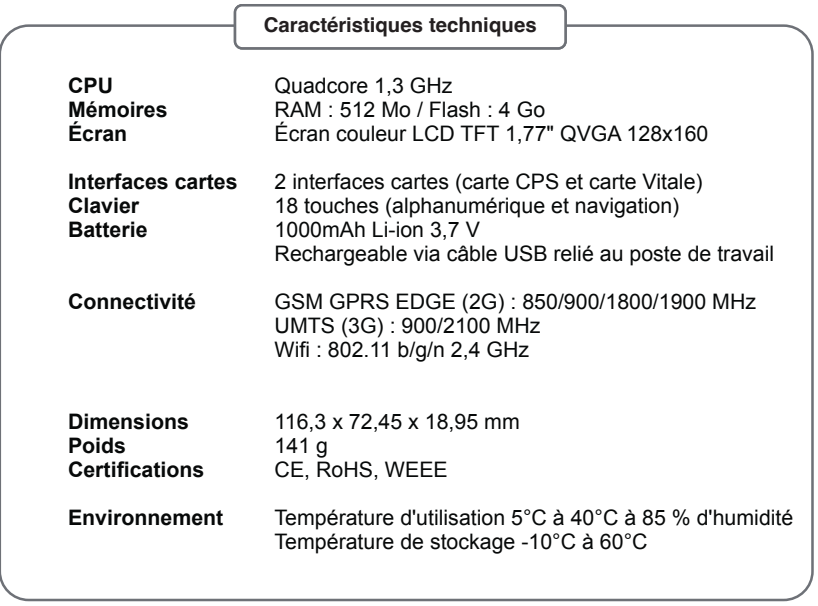

 $\overline{O}$ laqin $^{\circledR}$ 

Olaqin S.A.S. Société au capital de 10 931 186 € 28 quai Gallieni 92150 Suresnes France / 852 722 750 R.C.S. Nanterre

ME-VITALACTNEO-A ME-VITALACTNEO-A